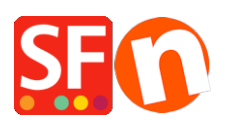

[Base de connaissances](https://shopfactory.deskpro.com/fr/kb) > [Expédition, Taxes \(TVA\)](https://shopfactory.deskpro.com/fr/kb/shipping-and-taxes) > [LIVRAISONS | Combiner plusieurs](https://shopfactory.deskpro.com/fr/kb/articles/setup-multiple-shipping-providers-in-your-shop) [transporteurs en temps réel dans ma boutique](https://shopfactory.deskpro.com/fr/kb/articles/setup-multiple-shipping-providers-in-your-shop)

# LIVRAISONS | Combiner plusieurs transporteurs en temps réel dans ma boutique

Jobelle C. - 2021-12-07 - [Expédition, Taxes \(TVA\)](https://shopfactory.deskpro.com/fr/kb/shipping-and-taxes)

## **Pour utiliser l'option "Combiner plusieurs fournisseurs de services d'expédition", veuillez suivre les étapes ci-dessous:**

- Ouvrir la boutique dans ShopFactory

- Cliquez sur le bouton du menu déroulant " Central " (Propriétés) -> Sélectionnez les frais d'expédition

#### - Sélectionnez **" Utiliser un fournisseur "**

- Cliquez sur le bouton "Suivant"

- Sélectionnez **" Combiner plusieurs fournisseurs d'expédition "** - Remarque: vous pouvez

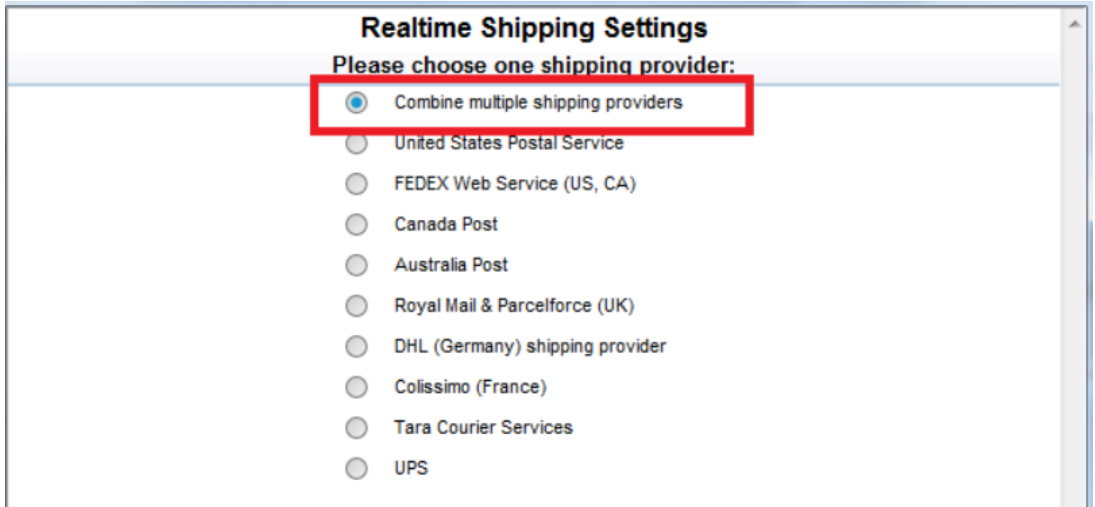

- Si vous configurez pour la première fois, vous devrez peut-être entrer votre nom d'utilisateur et votre mot de passe ShopFactory -> puis cliquez sur "Suivant"

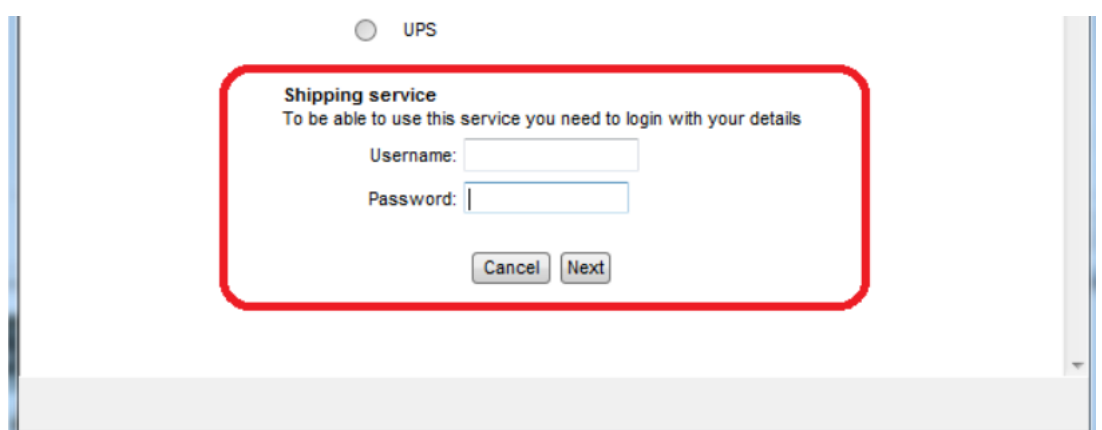

- Assurez-vous d'avoir entré les champs obligatoires en conséquence, c'est-à-dire sélectionnez l'unité de poids adéquate, le code poste du commerçant / le code postal, l'adresse du commerçant si nécessaire, etc.

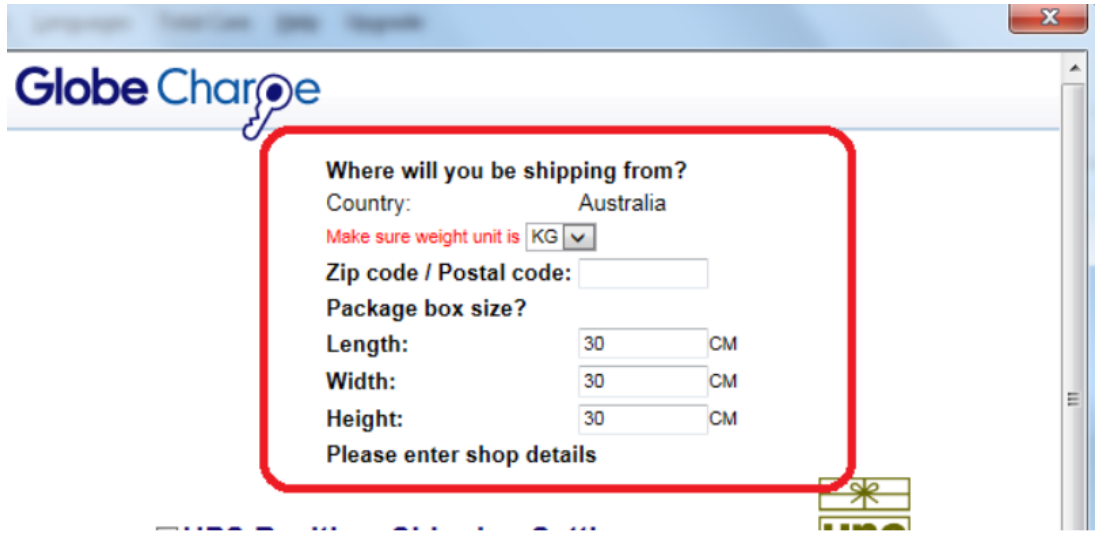

- Pour combiner plusieurs fournisseurs d'expédition, cochez chaque fournisseur d'expédition dans la boîte de dialogue de configuration

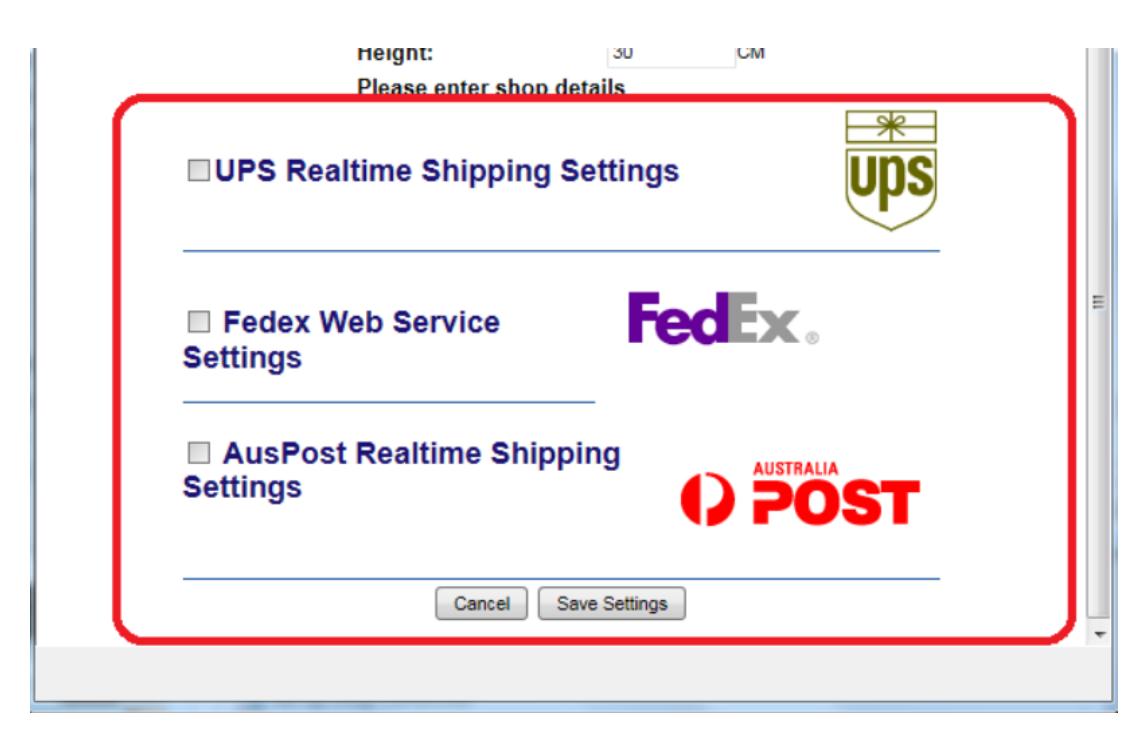

Saisissez les identifiants de votre compte pour chaque fournisseur d'expédition

- Configurez vos préférences d'expédition pour chaque fournisseur d'expédition - cochez toutes les méthodes d'expédition qui s'appliquent à votre compte marchand.

- Cliquez sur le bouton **" Enregistrer les paramètres "**

- Prévisualisez votre boutique dans un navigateur externe. Passez une commande test pour vérifier comment les tarifs d'expédition sont calculés à la caisse

**IMPORTANT:** publiez à nouveau votre boutique afin que les modifications soient téléchargées en ligne.

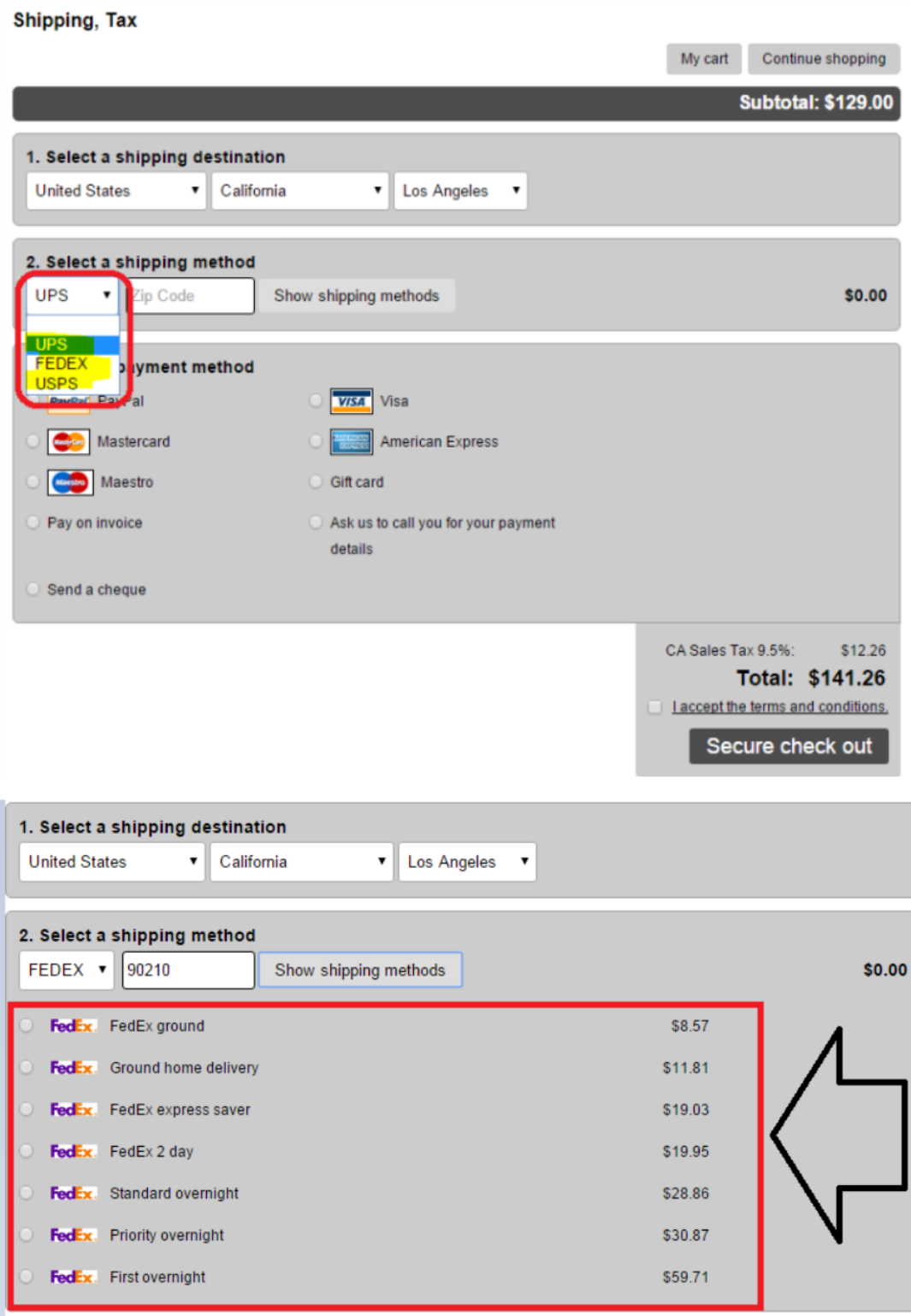

### **Remarques utiles à propos des prestataires d'expédition :**

#### 1) Expédition USPS:

Vous devez souscrire à un compte USPS WebTools

Consultez notre article de la base de connaissances

[https://shopfactory.deskpro.com/en-GB/kb/articles/en-what-does-this-error-mean-when-i-use-usps-8](https://shopfactory.deskpro.com/en-GB/kb/articles/en-what-does-this-error-mean-when-i-use-usps-80040b1a-authorization-failure)

#### [0040b1a-authorization-failure](https://shopfactory.deskpro.com/en-GB/kb/articles/en-what-does-this-error-mean-when-i-use-usps-80040b1a-authorization-failure)

#### 2) Expédition de la Poste Canada:

Remarque: Vous devez communiquer avec Poste Canada pour ouvrir un compte d'accès d'entreprise marchand en ligne - ils vous indiqueront comment le faire vous-même en ligne via leur site Web - cela ne prend que quelques minutes.

## Ensuite, vous devez demander une **API "USERNAME" pour l '"API Web / Online Rate Calculation"** .

Ce nom d'utilisateur API n'est PAS le même que votre «ID de compte» de Poste Canada ni «l'ID de connexion Web» que vous avez peut-être déjà configuré. Poste Canada doit configurer votre accès API pour votre compte directement / manuellement de leur côté - puis ils vous fourniront le nom d'utilisateur de API.

Le nom d'utilisateur API peut être similaire à: " cpc XXXXXX " ou à un autre ID utilisateur que vous configurez ensuite dans ShopFactory pour configurer les calculs des tarifs d'expédition en temps réel.

#### 3) Expédition DHL Express:

Vous devez contacter DHL Express pour obtenir vos informations d'identification (numéro de compte, identifiant de site et mot de passe).

#### 4) Clé d'accès UPS

Veuillez vous référer à notre article base de connaissances <https://shopfactory.deskpro.com/en-GB/kb/articles/en-getting-ups-access-key-en>